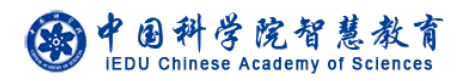

# 奖项管理系统

# 使用说明书

中国科学院前沿科学与教育局

二○一八年四月

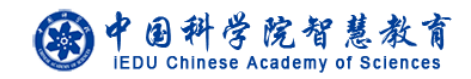

目录

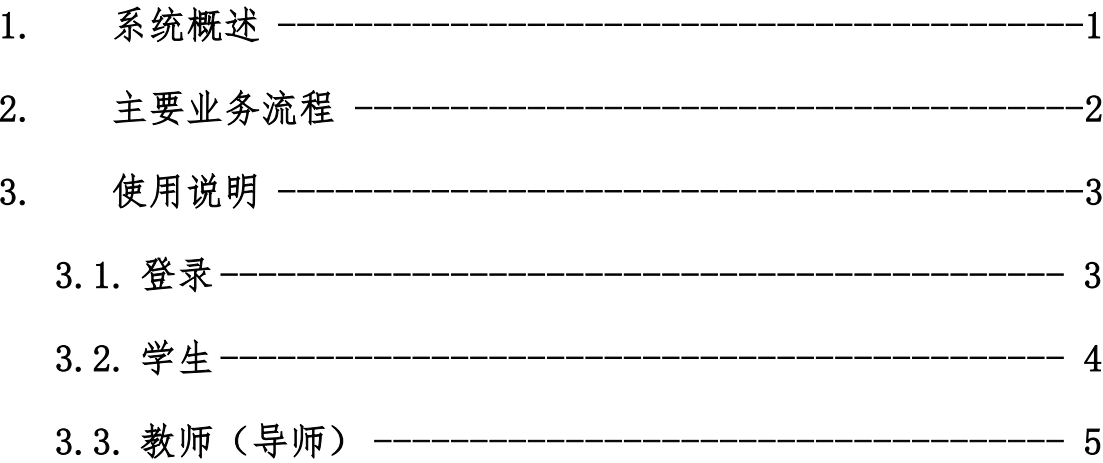

## <span id="page-2-0"></span>**1.** 系统概述

奖项管理系统是中科院智慧教育平台的重要组成部分,旨在为全院学生、导 师、培养单位、大学、前沿科学与教育局(以下简称前沿局)提供一套中科院院 长奖等奖项申请、审核、管理的完整方案。

奖项管理系统主要角色与功能:

- (1) 学生:申请奖项。
- (2) 教师:审核指导研究生的奖学金申请信息,申请奖教金。
- (3) 培养单位业务管理员:设置申请人申请时间,推荐申请人,查看文件 规章,查看获奖名单。
- (4) 大学业务管理员:设置培养单位提交时间,设置各培养单位推荐名额, 推荐申请人,上传各奖项规章,查看获奖名单。
- (5) 前沿局:确认获奖名单,查看获奖名单。

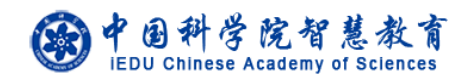

# <span id="page-3-0"></span>**2.** 主要业务流程

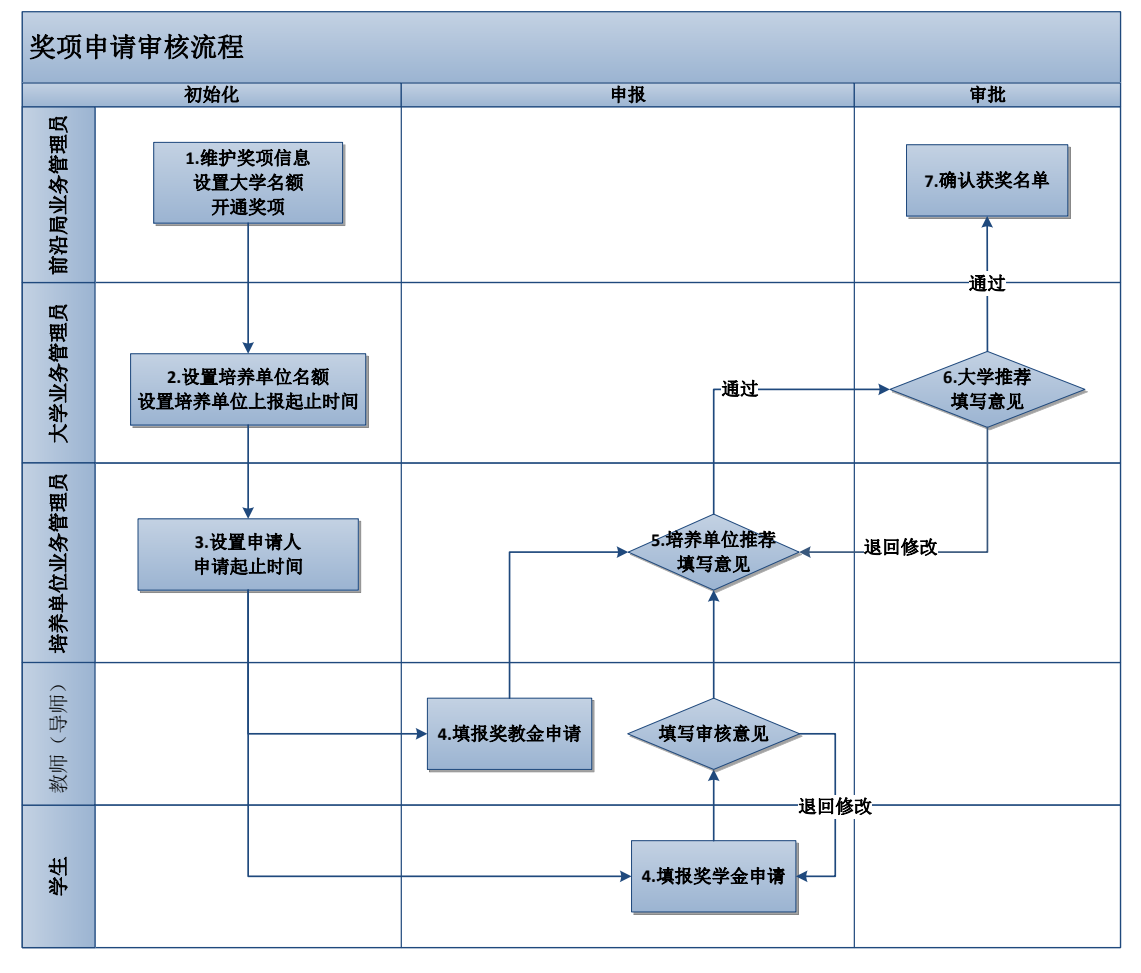

## (一) 初始化

1. 前沿局业务管理员维护奖项信息,设置大学名额,开通奖项

2. 大学业务管理员设置培养单位名额,设置培养单位上报起止时间。

3. 培养单位业务管理员设置申请人申请起止时间。

## (二) 申报

4. 申请人申请奖项,导师审核学生的申请信息。

5. 培养单位业务管理员填写推荐意见并推荐。

#### (三) 审批

6. 大学业务管理员填写推荐意见并推荐。

7. 前沿局业务管理员确认获奖名单。

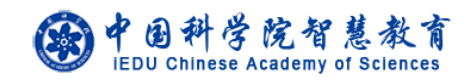

## <span id="page-4-0"></span>**3.** 使用说明

# <span id="page-4-1"></span>**3.1.** 登录

登录地址: http://www.iedu.cas.cn/

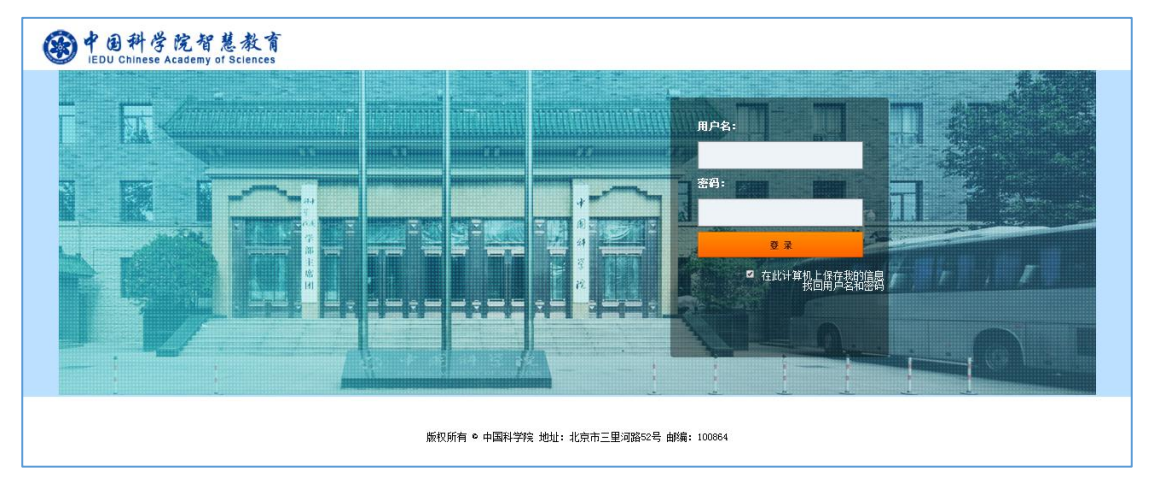

教师和学生

中科大教师和学生请使用身份证号码作为首次登录的用户名和密码,进入后按照页面提 示完善个人信息。再次登录时,用户名为"首次登录完善个人信息"中填写的邮箱,密码为 身份证号。密码可以登录系统后在页面右上角的设置中进行设置。如果首次无法登录,请联 系大学业务管理员。

国科大教育云(SEP)用户请使用国科大教育云(SEP)的用户名和密码登录。

培养单位业务管理员、大学业务管理员、前沿局业务管理员

培养单位业务管理员、大学业务管理员、前沿局业务管理员的用户名和密码分别是自己 的邮箱和身份证号。进入后可自行修改。

国科大教育云(SEP)用户请使用国科大教育云(SEP)的用户名和密码登录。

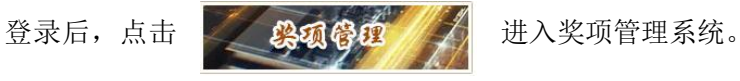

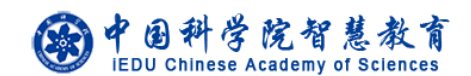

## <span id="page-5-0"></span>**3.2.** 学生

### 维护个人信息

学生登录系统后,首先需要补全个人信息。 路径:左侧菜单【维护个人信息】 注意: 中科大学生需填写导师的姓名和身份证号, 填写完全正确(与大学业 务管理员导入的信息一致)才能保存成功。

#### ● 申请奖项

学生选择奖项后进行申请操作,按页面提示填写并提交。提交后可以查看本 人申请进度,可以导出奖学金申报表。

路径:左侧菜单【XX 奖项申请】

## 下载实施办法

学生可以在系统中下载各类奖学金的实施办法。 路径:选择左侧菜单中的【文件规章】,选择各类奖学金对应的【下载】按钮。 中国科学院智慧教育

# <span id="page-6-0"></span>**3.3.** 教师(导师)

#### 审核学生的奖学金申请

教师查看和审核学生的奖学金申请,可导出学生的奖学金申报表,填写对申 请人的评价及推荐意见并提交,也可以将申请退回学生重新修改。 路径: 左侧菜单【学生奖项审核】, 点击【审核】按钮。

#### ● 申请奖项

教师选择奖项后进行申请操作,按页面提示填写并提交。提交后可以查看本 人申请进度,可以导出奖教金申报表。

路径: 左侧菜单【奖教金申请】

注意:基本信息不全的教师需要按照页面提示先补全自己的个人信息。

### 下载实施办法

教师可以在系统中下载各类奖学金的实施办法。 路径:选择左侧菜单中的【文件规章】,选择各类奖学金对应的【下载】按钮。